| Black Hills State University<br>Instructional Design                                                                                    | 7                 |        |
|----------------------------------------------------------------------------------------------------|-------------------|--------|
| <b>Dropbox</b><br>Bulk Download - Provide Feedback - Upload                                                                             |                   |        |
| Evaluate Submissions on your computer                                                                                                   |                   |        |
| Go to 'Assessments' > Dropbox                                                                                                    | No Category       |        |
| <ul> <li>Click on the specific Dropbox folder to go to the 'Folder Submissions' page</li> <li>Click on the 'Submissions' tab</li> </ul> | Week 1: Assignmen | t 1 🗸  |
| Check the box next to 'Submission (s)' to select all users                                                                              | Week 1: Assignmen | .t 2 🗸 |
| Edit Folder Email Users Without Submissions Add Feedback Files Submission Log                                                           | Week 5: Assignmen | it 🗸 ( |
| Users Submissions                                                                                                    | Week 6: Assignmen | it 🗸 ' |
| Search For Q Show Search Options                                                                                                    | Week 13: Assignme | ent 🗸  |
| <ul> <li>Click 'Download' for a window to pop-up with a message 'Your file is ready to do</li> </ul>                                    | download".        |        |

- Click on the link to download the zipped file.
- Unzip the file / Extract files
  - Open each individual document from the unzipped folder > Provide feedback > Save
  - **Note**: *Do not change the format or name of the documents*
- Zip the folder
- Click on the specific Dropbox folder, that you wish to add the files with

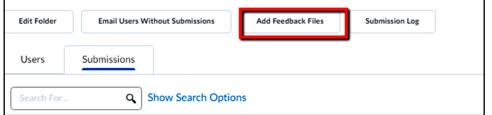

the feedback, to go to the 'Folder Submissions' page

- Click on 'Add Feedback Files' for 'Add Feedback Files' window to open
- Click 'Upload' > Select the newly zipped file > Follow the steps
- To find the files that were uploaded
  - Go to the specific Dropbox folder
  - Click on an individual's assignment for the assignment page to open up
  - Find the uploaded file on the bottom right of the page under the 'Evaluation and Feedback' area as an attachment.

| Evaluation an      | d Feedback        |                           |
|--------------------|-------------------|---------------------------|
| Rubrics            |                   |                           |
| No Rubric Sele     | ected.            |                           |
| [Associate Rub     | oric]             |                           |
| [Create Rubric     | ]                 |                           |
| Score              |                   |                           |
| 10 /               | 10                |                           |
|                    | signment - Introd | uce Yourself              |
| all                |                   |                           |
|                    |                   |                           |
| Student View Previ | ew                |                           |
| 10 / 10 - A        | ~                 |                           |
|                    |                   |                           |
| Feedback           |                   |                           |
|                    | •                 | •••                       |
|                    |                   |                           |
| Good work, E       | Doe               |                           |
|                    |                   |                           |
|                    |                   | Ŧ                         |
|                    | Ay 🗣 vo           | ā X //                    |
|                    |                   |                           |
| Add a File         | Record Audio      | Record Vi                 |
| Add a File         |                   | Record Vi<br>019 802 PM - |
| Add a File         |                   | Record Vi<br>019 802 PM - |
| Add a File         |                   |                           |